## What to do-Restoring files

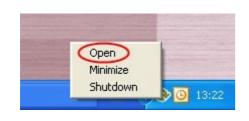

Open the program by clicking on the Online backup logo or click on the logo once with the right mouse button. Choose "Open" from the menu.

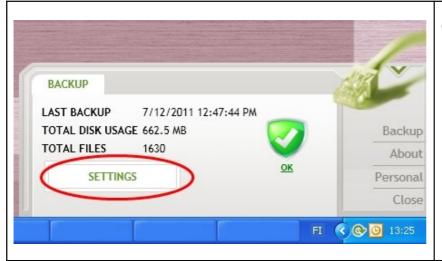

Choose "Settings"

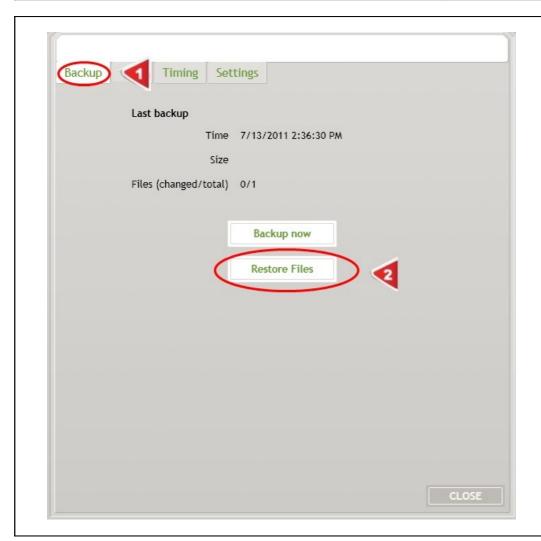

- **1.** Choose "Backup" form the menu
- 2. Choose "Restore Files"

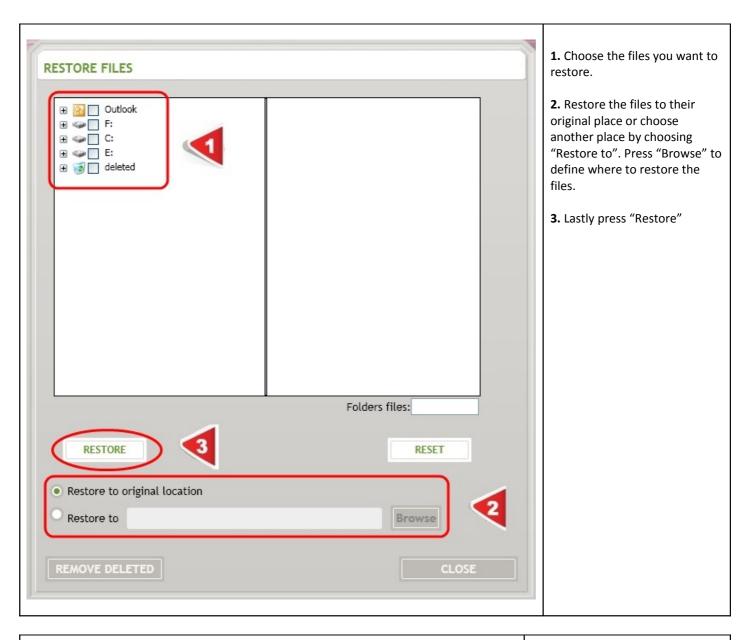

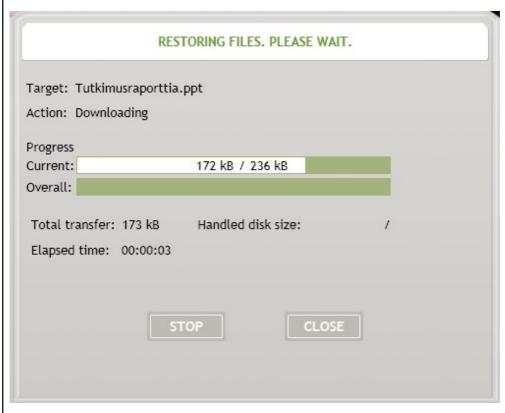

In the pop-up window you can follow the progress.